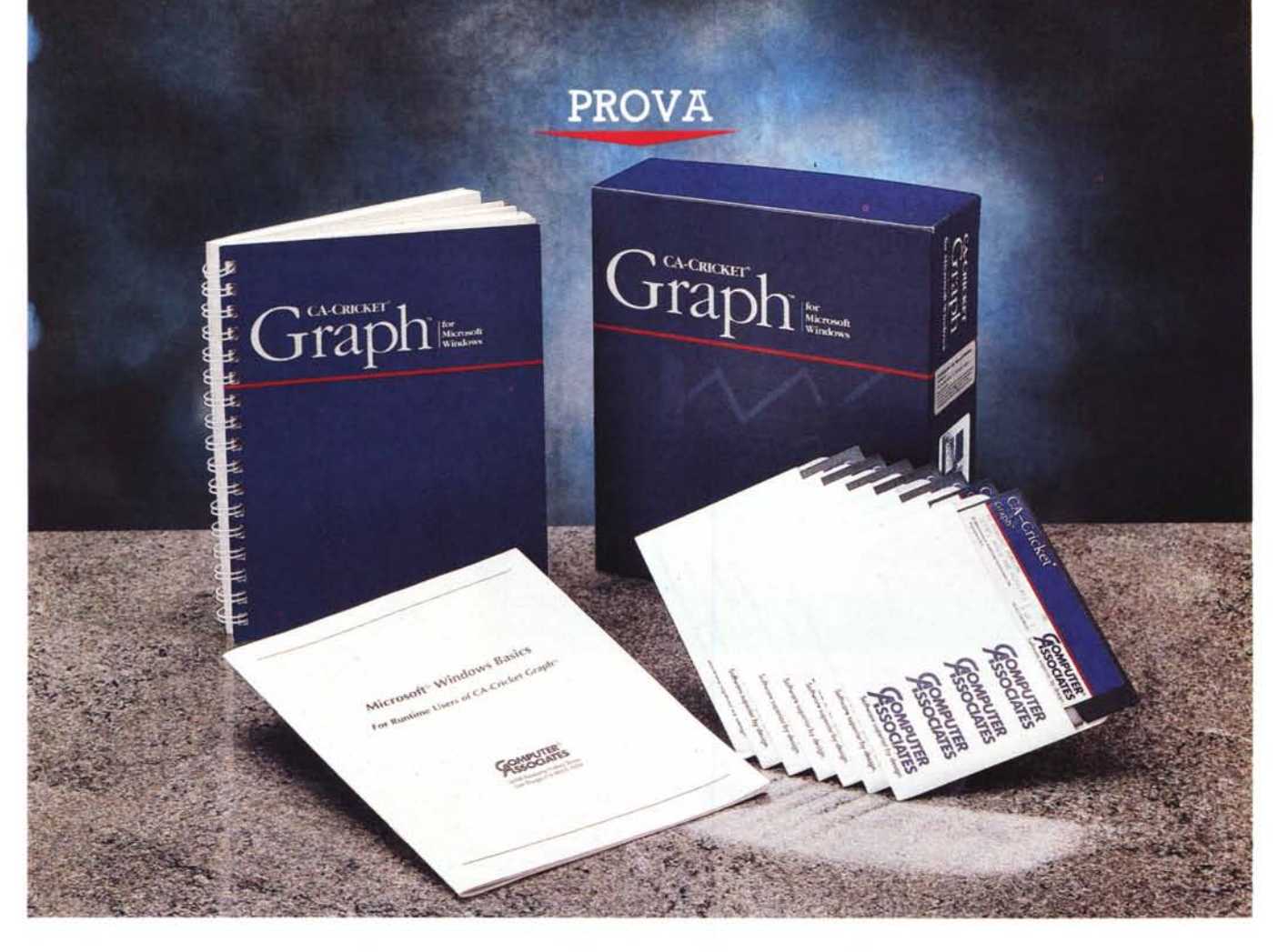

# *CA-Cricket Graph* **per** *Windows*

L *per Mainframe, ma presente anche nel a Computer Associates è una grande società di software specializzata soprattutto in prodotti mondo Personal.*

*Appartengono alla CA i pacchetti della famiglia «Super)), il famosissimo Super-Calc, il SuperBase, il SuperProject, prodotti di buona diffusione specie in quelle società che già utilizzano i vari servizi offerti dalla CA.*

*La CA negli ultimi anni si è espansa moltissimo acquisendo numerose software house di dimensioni piccole* e *medie. Allargando di un bel po' in questo modo anche il ventaglio di prodotti che riesce a mettere a disposizione del mondo* Pc.

*di Francesco Petroni*

*In particolare un paio di anni fa ha incorporato la Cricket Software, società specializzata in software grafico per il mondo Mac, ed ha fatto propri non solo i suoi prodotti, ma anche i nomi dei suoi prodotti. In pratica è nata una intera famiglia di prodotti (Cricket)), che vanno dal Graph, che proviamo in questo numero, al Oraw, al Paint, al Presents, all'Expression* e *al Colar Paint.*

*Questa famiglia, inizialmente destinata al mondo Mac, è stata riconvertita anche al mondo Windows (per ora Graph* e *Presents). In particolare le ultime versioni, come quella oggetto della prova, già sono «certificate)) Windows 3, anche* se *come rileveremo nel corso dell'articolo, il prodotto ancora non ri-* *sente del tutto della benefica influenza del Windows* 3, *per esempio le varie Oialog Box sono ancora ((piatte)), non dispongono di bottoni a rilievo, come richiede il nuovo standard.*

# *Dove collocare Cricket Graph*

Si tratta di un prodotto di Business Graphic, che ricade quindi in una categoria abbastanza affollata di concorrenti, sia sotto Windows che non. In particolare gli esponenti di questa categoria cominciano a fare i conti anche con gli spreadsheet sotto Windows che sono in genere molto agguerriti in termini di funzioni Business Graphics.

Ci riferiamo ovviamente e soprattutto

PROVA CA-CRICKET GRAPH

all'Excel 3, che dispone di funzioni grafiche ben superiori alla media di quelle disponibili in un prodotto medio di Business Graphics.

Cricket Graphics offre alcune funzionalità singolari, come ad esempio i grafici di tipo Polare e le ottime funzioni per il calcolo dei dati da graficare, inoltre offre una buona sinergia con il mondo Mac, ma per altri versi dimostra ancora poco affiatamento con il nuovo mondo Windows.

In particolare anticipiamo il fatto che non dialoga né con il foglio Excel, né con i grafici Excel. Altra pecca è l'impossibilità di importare ritagli grafici. Invece, e i risultati dell'esperimento sono visibili in una delle varie Illustrazioni, è possibile in due maniere differenti, via file MetaFile oppure direttamente tramite Taglia e Cuci, trasferire il grafico realizzato con Cricket Graph a WinWord.

Per cui Cricket Graph si pone come interessante alternativa in quelle situazioni in cui si faccia del Word Processing con prodotti sotto Windows (Microsoft WinWord, Lotus Amì e prossimamente Word Perfect). ma non si usi un foglio elettronico o se ne usi uno che non lavora sotto Windows.

È peraltro presumibile che nei prossimi mesi escano nuove versioni dei prodotti Cricket, più conformi alle regole estetiche di Windows 3, e più in grado di dialogare con i vari membri della grande famiglia.

## *Il materiale* **e** */'installazione del prodotto*

Il materiale consiste in uno scatolotto di cartone nello stile standard CA, blu scuro con scritte in rosso, che contiene il manuale, rilegato con una spirale, e i

#### CA-Cricket Graph 1.3

#### Distributore:

*Computer Associates S.p.A. Micro Prodct Division Milano Fiori Palazzo 0/8 20089 Rozzano Milano Tel. 02-822781*

Prezzo *(lVA esclusa): CA-Cricket Graph 1.3 L. 400.000*

dischetti, che sono 7 nella versione da 5" e 1/4 da 1,2 mega e comprendono anche il Runtime di Windows 286, per chi non disponesse di tale ambiente operativo. Installato sotto Windows 3 evidentemente il materiale con il Runtime non viene utilizzato.

Il manuale, in inglese perché il prodotto è inglese, è suddiviso in 8 capitoli, che vanno dal Getting Started ad alcuni capitoli descrittivi dell'ambiente, della modalità di lavoro sui Dati e di quella sui Grafici.

Seguono i capitoli sull'editing degli elementi grafici, sulla gestione dei template, sull'uso dei due Box, quello con i Tool di Disegno e quello con i Colori.

Infine i capitoli dedicati alla Stampa, all'uso del Service Autographix per la produzione di Slides dai file trasmessi via Modem (ovviamente tale servizio è disponibile solo in USA).

Chiude la sezione Reference con tutti i comandi messi in ordine di menu.

Il manuale raggiunge le 250 pagine ed è organizzato in forma molto schematica e addirittura è impaginato su tre colonne. Questo fatto unito alla presenza di numerose figure ne rende l'uso molto produttivo.

I dischetti nella versione da 5" e 1/4 sono, come detto, ben 7 e si suddividono in quattro gruppi. Il programma, i font, il materiale esemplificativo, e cioè slide e template, e il citato Runtime di Windows 2.11.

L'installazione è ben descritta dal manuale e non presenta nessun passaggio critico. Viene generata una subdirectory, definibile a piacere, in cui viene riversato il prodotto, ed un'altra subdirectory, inferiore alla precedente, in cui

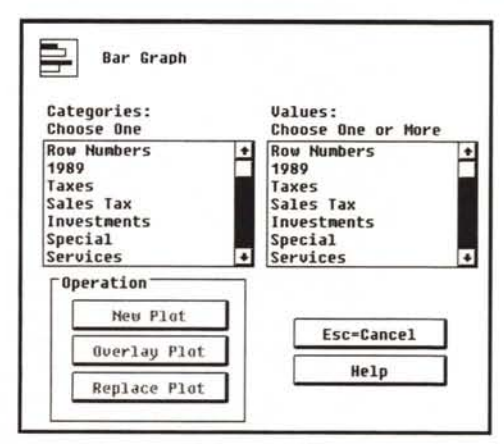

*Figura* 2 - *CA Cricket Graph - Scelta delle serie Numeriche. Anche* la *tradizionale scelta delle serie numeriche da graficare avviene attraverso una finestra di dialogo molto chiara, che mostra, in due List 8ox, le intestazioni delle varie serie. Ne* va *indicata una* a *sinistra, che corrisponde all'asse X* <sup>e</sup> le *altre,* <sup>a</sup> *destra, per indicare* i *valori lungo l'as*se *Y.*

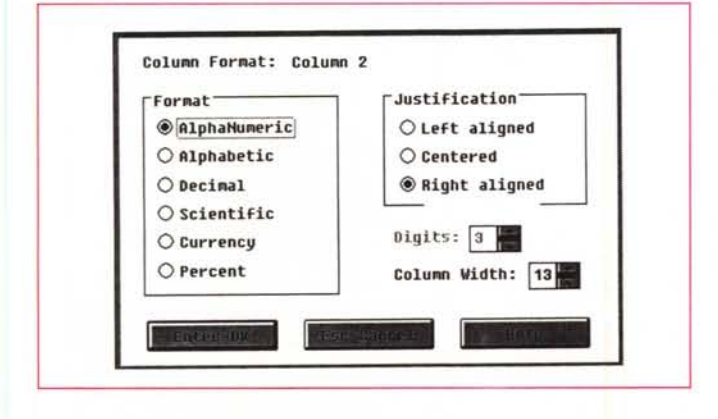

*Figura* l - *CA Cricket Graph - Definizione del formato delle Colonne. Tra le funzioni attive sui dati citiamo la presenza di questa che permette* la *formattazione dei dati numerici presenti nella finestra Dati. Tale formattazione* si *può utilizzare anche sui valori numerici riportati sugli assi.*

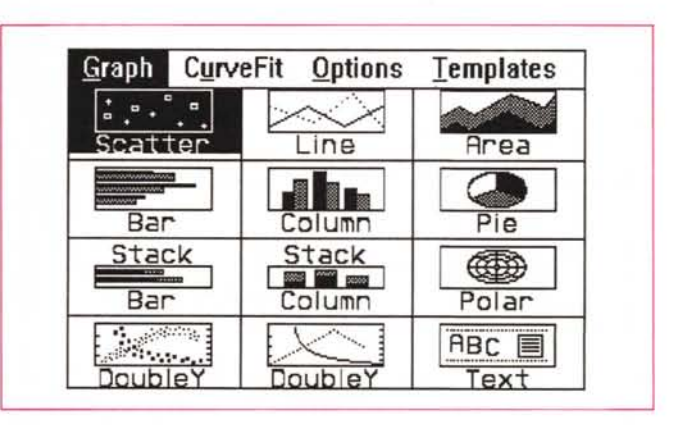

*Figura* 3 - *CA Cricket Graph - Scelta della Tipologia di Grafico. Una buona* dotazione di tipologie, tra le quali alcune miste ed altre molto rare, come i.<br>diagramma Polare. Le tipologie aumentano di un bel po' se si ricorre alla tec· *nica della sovrapposizione dei grafici, resa possibile da una specifica opzione.*

## PROVA

CA-CRICKET GRAPH

vengono sistemati i Font. Il Setup si lancia dal dischetto e non dal Windows, come vorrebbe lo standard dei prodotti più recenti.

E anche questo dà l'impressione di un prodotto adattato un po' frettolosamente a Windows 3 e non di un prodotto rivisto in funzione di Windows 3.

# *L'ambiente di lavoro*

Lanciando dall'Icona Cricket Graph, generata in fase di installazione, appare direttamente il foglio Dati, organizzato per righe e colonne.

I dati si possono inserire a mano o caricare da file esterno, se disponibile in uno dei formati accettati.

Su di essi agiscono funzioni di editing che permettono vari tipi di elaborazione, sia estetica sia contenutistica, che agiscono sui dati numerici (fig. 1).

Una volta sistemati i dati occorre scegliere il tipo di grafico da produrre e conseguentemente le serie numeriche che si vogliono mettere in forma grafica (figg. 2 e 3).

Tutti i passi operativi necessari vanno condotti utilizzando numerose finestre di dialogo, che come, al solito, semplificano le operazioni.

Inseriti i dati e scelto il tipo di grafico, si può passare nella finestra Grafica che, sovrapponendosi a quella con i Dati, mostra il diagramma e che permette di intervenire, anche qui con modalità operative molto semplici, su i vari elementi del disegno (fig. 4).

La tecnica è quella del « Punta e fai Click». Ad esempio per intervenire sul titolo ci si clicka sopra e in tal modo si fa apparire la sua specifica finestra di dialogo. Anche il testo va digitato qui dentro (fig. 5).

Oppure clickando sull'asse Y appare la finestra necessaria a specificare gli Intervalli e i tipi di Griglia oppure clickando sul Simbolo in un Diagramma Lineare appare il campionario dei simboli utilizzabili (figg. 6 e 7).

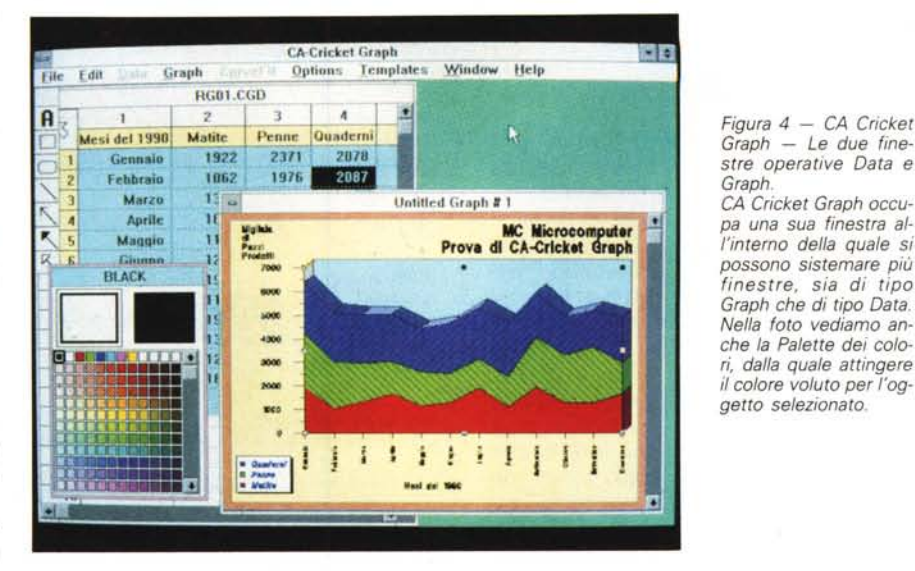

*Figura* 5 - *CA Cricket Graph - Dialog Box dedicata al Testo. Clickando su un qualsiasi testo* si *sprofonda in una finestra di dialogo. molto ricca. nella quale* si *può digitare il testo stesso e* si *possono definire* i *suoi attributi. come ad esempio il tipo di font, scelto tra una trentina disponibili. Il colore del font invece* si *sceglie dal Tool dei Colori.*

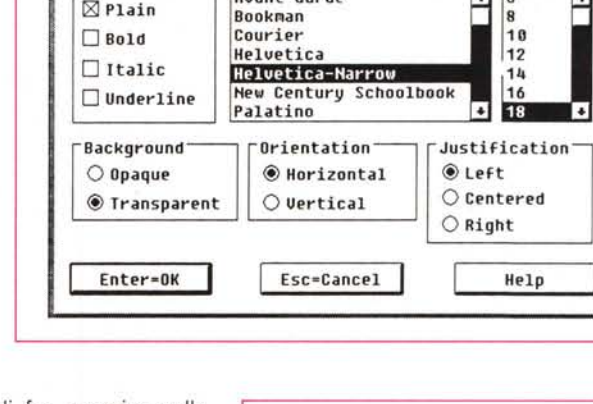

Avant-Garde •

Questa e' la Finestra di Dialogo tramite la quale si digitano i Testi e se ne specificano gli Attributi

Text Attributes...

Style: ~ Plain Font:

Si può scegliere di far apparire sulla finestra di lavoro due Box con dei Tool. Quello con gli strumenti di Disegno e quello con i Colori. Ad esempio per cambiare il colore di un qualsiasi elemento lo si seleziona e si clicka sul colore voluto scelto nella ricca palette (fig. 8).

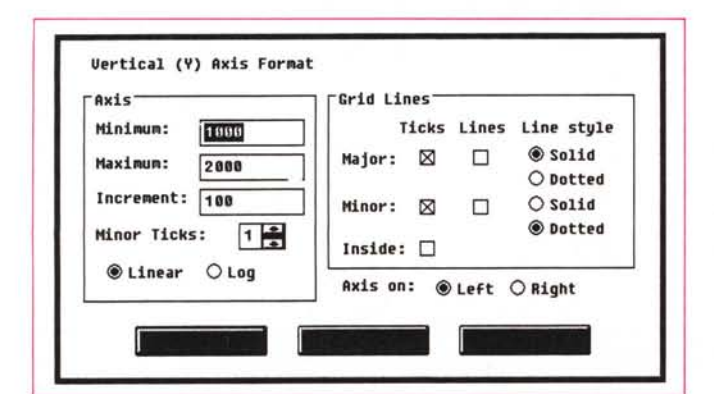

*Figura* 6 - *CA Cricket Graph - Definizione delle Caratteristiche degli Assi.*

*Cricket Graph sfrutta la modalità operativa "Punta e fai Click». Ogni oggetto della videata grafica nasconde una finestra di dialogo che serve per defin/rne le varie caratteristiche estetiche e contenutistiche. In molti casi questa è l'unica modalità per attivare la finestra.*

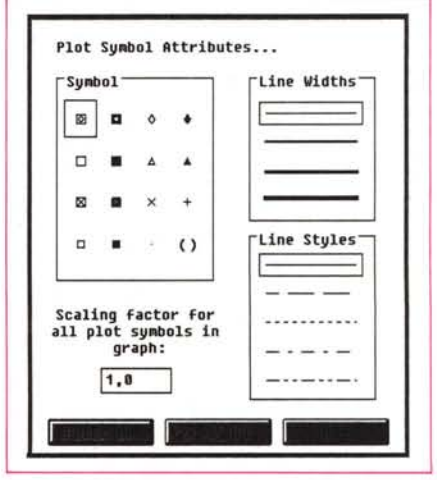

*Figura* 4 - *CA Cricket Graph - Le due finestre operative Data e*

*CA Cricket Graph occupa una sua nnestra a~ !'interno della quale* si *possono sistemare più finestre, sia di tipo Graph che di tipo Data Nella foto vediamo an-*

*ri, dalla quale attingere il colore voluto per l'og-*

 $\bullet$ 

 $\ddot{\bullet}$ 

 $\bullet$ 

Size:

*Graph.*

*Figura* 7 - *CA Cricket Graph - Definizione dei Symbol. Per definire il tipO di Symbol, da utilizzare in un diagramma Lineare* o *XV, occorre "clickare)) sul simbolo corrispondente che appare nella legenda. Anche questa classica operazione di "punta e fai clicb produce una Dialog Box che mostra insieme tutte le opzioni possibili.*

**PROVA CA-CRICKET GRAPH** 

Figura 8 - CA Cricket Graph - Assegnazione Colori.

Un disegno comporta due «tempi». Nel primo si lavora sulla finestra Dati e quindi si inseriscono, si leggono, si calcolano o si editanto i Dati. Poi si sceglie il tipo di Grafico, attraverso una finestra che propone le intestazioni delle varie serie numeriche. Conseguentemente si entra nella finestra Grafica sulla quale a seconda delle situazioni appaiono qualche decina di tipi di finestre di dialogo differenti

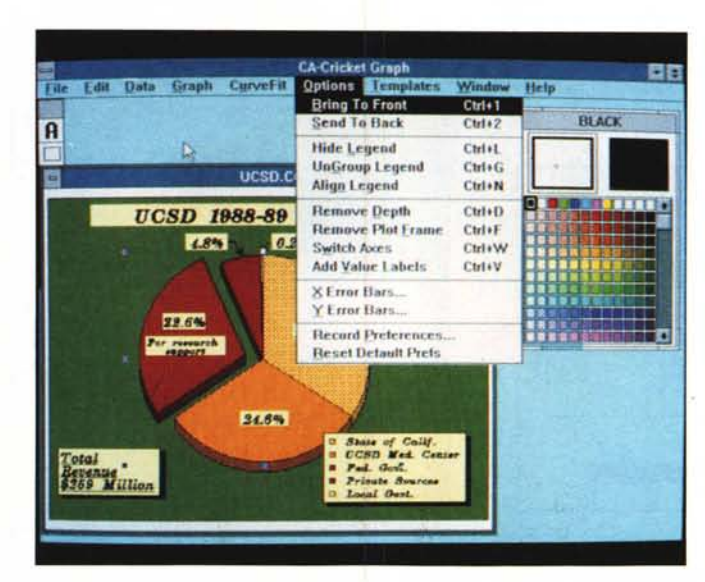

L'ambiente è Windows e quindi si possono aprire più finestre sia di tipo Data che di tipo Graph, e su queste si può agire con comandi di Tile, per affiancare le finestre, e di Stack, per sovrapporle (fig. 9).

## La sezione calcoli

Una delle caratteristiche più interessanti del Cricket Graph è costituita dalla ricchezza delle funzioni di calcolo presenti nella finestra Dati.

Le formule o le modalità di calcolo vanno inserite in apposite finestre di

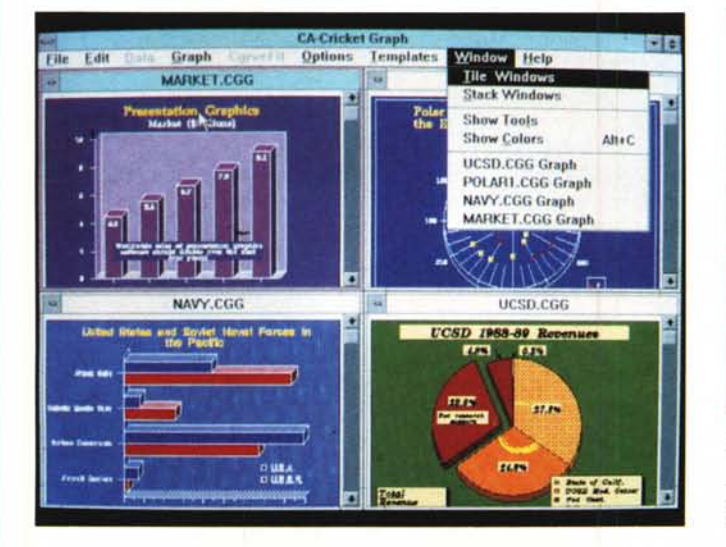

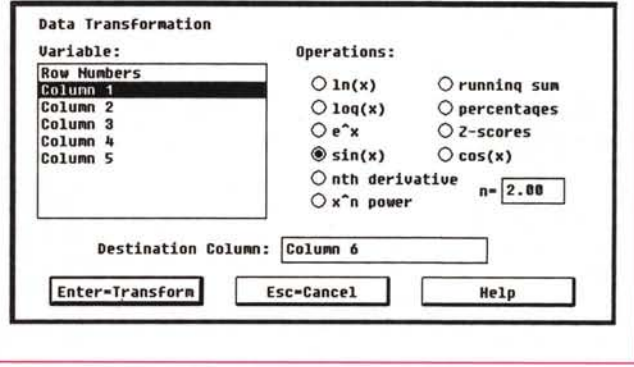

Figura 10 - CA Cricket Graph - Dialog Box dedicata ai Calcoli. Il menu Edit della finestra Dati contiene varie opzioni che permettono sia di trasformare, mediante processi logici o matematici, le serie numeriche già presenti, sia di crearne delle altre, attraverso delle formule di calcolo che agiscono sulle serie precedenti.

Figura 9 - CA Cricket Graph - Quattro finestre. L'ambiente è Windows e quindi si possono aprire più finestre sia di tipo Data che di tipo Graph, e su queste si può agire con comandi di Tile, per affiancare le finestre, e di Stack, per sovrapporle

| 9       | 8        | 7       | 6      | 5        | 4        | 3       | $\overline{2}$ | 1              | 10011                    |
|---------|----------|---------|--------|----------|----------|---------|----------------|----------------|--------------------------|
| Somm.   | C4*C5    | $C2-C3$ | Perc   | $Cos[X]$ | Sin[M]   | Log[10] | Log[N]         | Serie          | 叼                        |
| 1,000   | 0,455    | 0,000   | 0,585  | 0,540    | 0,841    | 0,000   | 0,000          | 1              |                          |
| 3,000   | $-0.378$ | 0,392   | 1,170  | $-0,416$ | 0,909    | 0,301   | 0,693          | $\overline{c}$ | $\overline{\mathbf{c}}$  |
| 6,000   | $-0.140$ | 0,621   | 1,754  | $-0.990$ | 0,141    | 0.477   | 1,099          | 3              | 3                        |
| 10,000  | 0,495    | 0.784   | 2,339  | $-0,654$ | $-0.757$ | 0,602   | 1.386          | 4              | 4                        |
| 15,000  | $-0,272$ | 0,910   | 2,924  | 0,284    | $-0,959$ | 0,699   | 1,609          | 5              | 5                        |
| 21,000  | $-0,268$ | 1,014   | 3,509  | 0,960    | $-0,279$ | 0,778   | 1,792          | 6              | 6                        |
| 28,000  | 0,495    | 1,101   | 4,094  | 0,754    | 0,657    | 0,845   | 1,946          | 7              | $\overline{\phantom{a}}$ |
| 36,000  | $-0.144$ | 1,176   | 4,678  | $-0.146$ | 0,989    | 0,903   | 2,079          | 8              | 8                        |
| 45,000  | $-0.375$ | 1.243   | 5,263  | $-0.911$ | 0.412    | 0,954   | 2,197          | 9              | 9                        |
| 55,000  | 0.456    | 1,303   | 5,848  | $-0,839$ | $-0,544$ | 1,000   | 2,303          | 10             | 10                       |
| 66,000  | $-0.004$ | 1,357   | 6,433  | 0,004    | $-1,000$ | 1,041   | 2,398          | 11             | 11                       |
| 78,000  | $-0.453$ | 1,406   | 7.018  | 0,844    | $-0,537$ | 1,079   | 2,485          | 12             | 12                       |
| 91,000  | 0,381    | 1,451   | 7,602  | 0,907    | 0.420    | 1,114   | 2,565          | 13             | 13                       |
| 105,000 | 0,135    | 1,493   | 8,187  | 0,137    | 0,991    | 1,146   | 2,639          | 14             | 14                       |
| 120,000 | $-0,494$ | 1,532   | 8,772  | $-0.760$ | 0,650    | 1,176   | 2,708          | 15             | 15                       |
| 136,000 | 0,276    | 1,568   | 9,357  | $-0.958$ | $-0,288$ | 1,204   | 2,773          | 16             | 16                       |
| 153,000 | 0,265    | 1,603   | 9,942  | $-0.275$ | $-0,961$ | 1,230   | 2,833          | 17             | 17                       |
| 171,000 | $-0,496$ | 1,635   | 10,526 | 0,660    | $-0,751$ | 1,255   | 2,890          | 18             | 18                       |

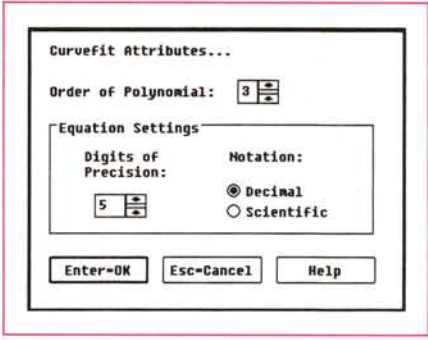

Figura 12 - CA Cricket Graph - Vari tipi di Curve Polinomiali.

Molto interessanti le funzioni grafiche che «nascondono» calcoli. Sono presenti sia quelle il cui scopo è di trattare linee, lo smoothing ad esempio, sia quelle che eseguono elaborazioni di tipo statistico, come il calcolo di vari tipi di Regressione o di Curve di Interpolazione.

◀ Figura 11 - CA Cricket Graph - Esemplificazione dei Calcoli.

Data una serie numerica semplice 1, 2, 3, ... ne abbiamo ricavato una decina di altre, utilizzando le notevoli possibilità di calcolo della finestra... spreadsheet del Cricket Graph.

#### PROVA

CA-CRICKET GRAPH

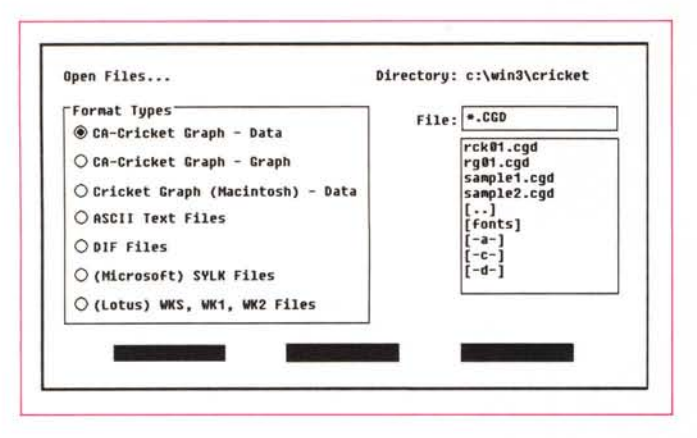

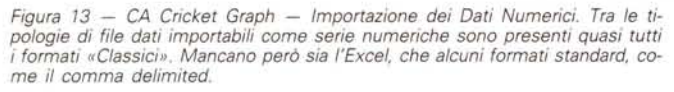

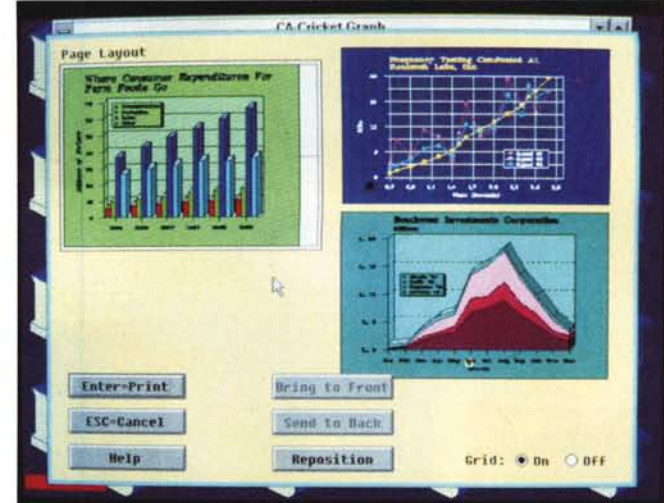

*Figura* 15 - *CA Cricket Graph - Page Layout.* In *fase di stampa è possibile, tramite il comando Page Layout, impaginare sullo stesso foglio più diagrammi scelti tra quelli presenti nelle finestra attive al momento. La collocazione delle varie figure* si *può eseguire con il mouse e appoggiandosi ad una griglia di riferimento.*

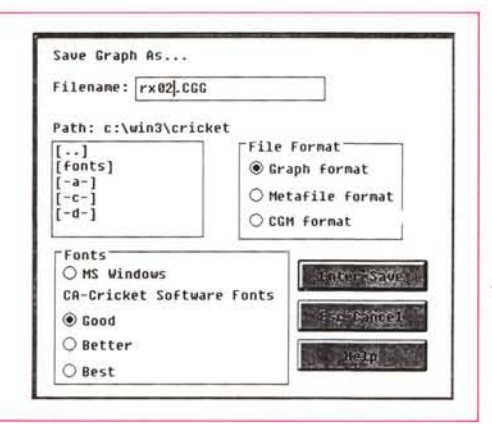

dialogo che fanno riferimento alle colonne e non alle celle. Le operazioni possibili sono di svariatissimi tipi e comportano o la modifica del contenuto di una colonna o la creazione di altre colonne (fig. 10).

Poiché i calcoli si possono eseguire in

*.•• Figura* 14 - *CA Cricket Graph - File Save As . /I formato di salvataggio può essere quello Cricket Graph, riconosciuto oltre che da se stesso anche dagli altri prodotti Cricket.* o *esterno. Gli esterni so*no *il Windows Me ta file, letto da altri applicativi Windows, e il CGM generico, letto da quasi tutti i prodotti grafici e DTP, Windows e non.*

serie le sofisticazioni raggiungibili sono elevate.

In figura 11 vediamo come, data una colonna di valori numerici, sia stato possibile generare nuove colonne con Logaritmi, Esponenziali, Seni e Coseni, Potenze di Vario tipo. Inoltre si possono eseguire, utilizzando come operandi le varie colonne o valori numerici digitati, le normali quattro operazioni.

A queste funzionalità di manipolazione, che agiscono nella zona dei dati, se ne aggiungono altre che intervengono direttamente nella finestra con il Grafico. Sono quelle che permettono delle interpolazioni, delle regressioni, ecc. ed

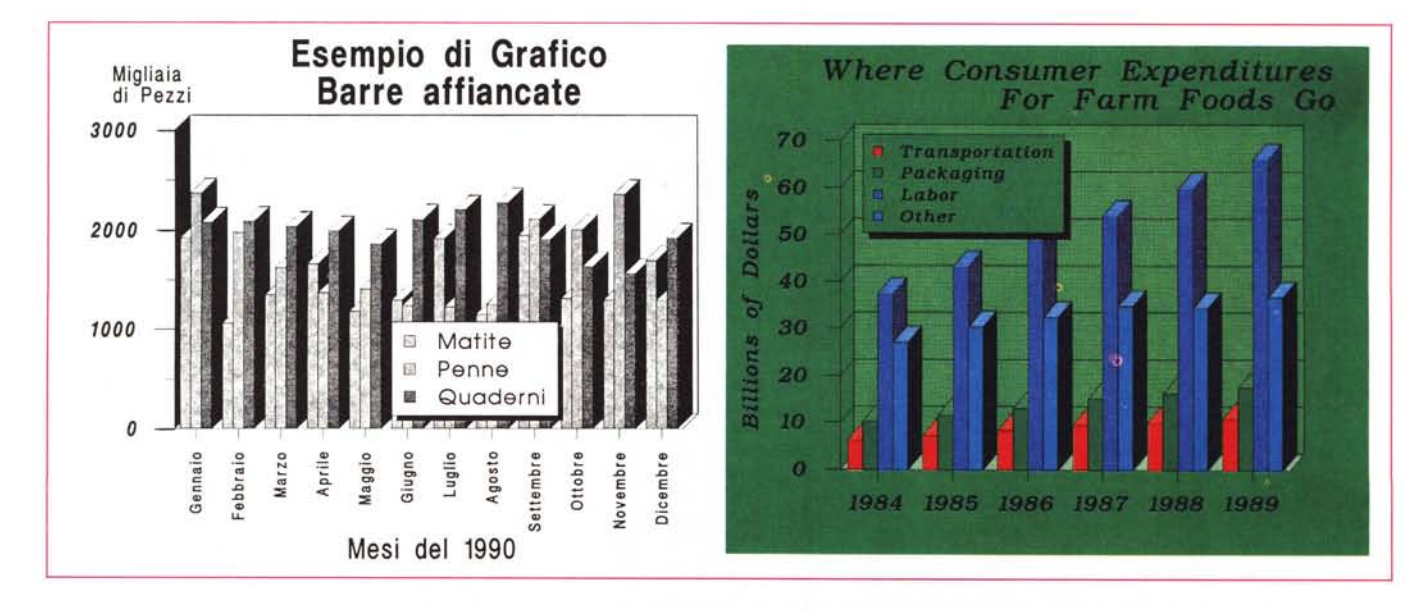

Figura 16,17 - CA Cricket Graph. La fase di stampa, qui vediamo due output, uno su LaserJet e uno su PaintJet (a colori), è delegata ovviamente a Windows. La qualità finale del diagramma è decisamente buona anche per il fatto che si avvale della ricca dotazione di Font.

### PROVA CA-CRICKET GRAPH

*Figura* 18 - *CA Cricket Graph - Windows Metafile in Winword.*

*Cricket Graph non rispetta alcune delle regole vigenti nei prodotti per Windows. Non permette il Paste di oggetti grafici ritagliati dall'esterno. Permette al contrario di esportare il proprio ritaglio, ad esempio verso Win-Word. Permette anche di salvare if diagramma in un formato importabile dagli altri prodotti.*

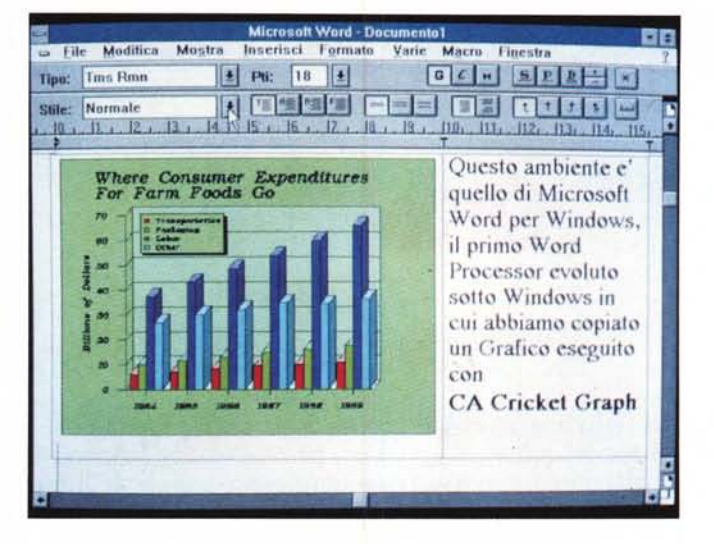

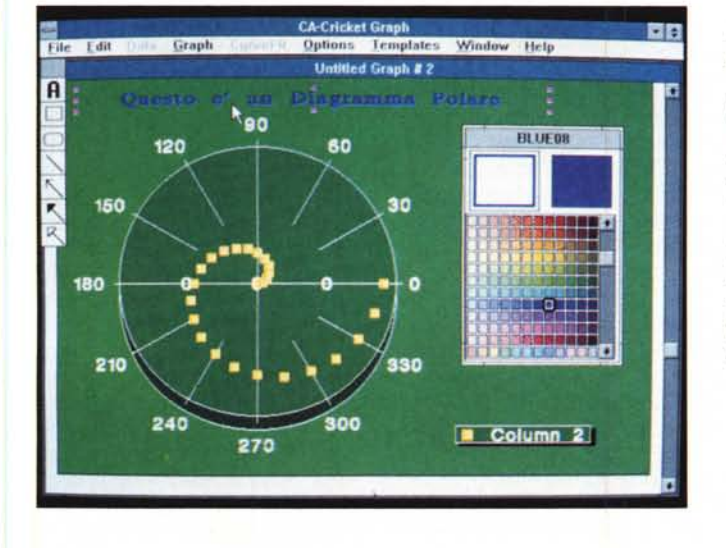

il cui risultato consiste in una nuova curva (fig. 12).

#### *Le opzioni del menu principale*

Detto dei due ambienti operativi, quello con i Dati e quello con i Grafici, su cui si agisce direttamente con la tecnica del Punta e fai Click, descriviamo invece l'albero dei menu che presenta, nelle due situazioni, la stessa serie di voci, anche se alcune sono attive solo in una delle due finestre.

*FILE,* per salvare e caricare file grafici o file di dati. Per eseguire le varie operazioni per la stampa e per uscire dal prodotto. Nelle due figure vediamo come sia possibile caricare dati disponibili in vari formati standard oppure salvare il disegno realizzato in altro formato grafico (figg. 12 e 13). Le procedure di stampa passano attraverso una funzione di Page Layout (fig. 14) che permette di vedere tutti i Diagrammi attivi e di posizionarli e ridimensionarli «a vista» in un fac-simile della pagina. In figura 15 e 16 due output, su Laser e su PaintJet a colori.

*EDIT,* attiva una serie di funzioni di tipo Spreadsheet se si lavora sui dati (Copy e Paste, Insert, Delete, ecc.). Nella finestra Grafica permette di ritagliare il Grafico per Incollarlo in un altro applicativo, ad esempio WinWord (fig. 17).

*Figura* 19 - *CA Cricket Graph - Diagramma Polare. Questo è if tipO di diagramma più originale disponibile in Cricket Graph. Non esiste un asse X, che è sostituito da un riferimento polare, rispetto al quale i valori* Y *diventano valori radiali. Mi pare che if riferimento polare* si *studiasse anche alle scuole medie. P(X,* Y) *if punto nel riferimento cartesiano. P(R,A) in quello polare.*

*DATA,* è il menu specifico della finestra Data e serve per definire il formato dei valori numerici presenti nelle colonne oppure per lanciare le funzionalità di calcolo.

*GRAPH,* è il menu Grafico che permette di scegliere il tipo desiderato. I tipi sono 12, ma essendo praticabile la tecnica della sovrapposizione, diventano molti di più.

*CURVEFIT,* presenta i vari tipi di calcolo eseguibili sui dati già graficati. Regressioni Lineare, Polinomiali (in cui si può indicare il grado), Curve Logaritmiche ed Esponenziali. È disponibile anche l'opzione Interpolate che utilizza una routine di interpolazione... non dichiarata.

*OPTION MENU,* varie operazioni sugli Oggetti. Bring to Front e Send to

Back. Nascondi la Legenda, «sgruppa» la Legenda, in modo che i vari elementi siano maneggiabili individualmente. Altre opzioni sono quelle che permettono di aggiungere profondità al disegno o di definire l'accuratezza nel tracciare le curve.

*TEMPLATE,* esiste la possibilità di salvare tutte le impostazioni estetiche di un grafico senza i relativi dati. Sarà successivamente possibile, su nuovi dati, coerenti con i precedenti, applicare direttamente il Template salvato prima.

*WINDOWS,* serve per passare da un Grafico attivo ad un altro, oppure per affiancarli (Tile) o per impilarli (Stack). Da questo menu si attivano o disattivano anche le due finestre con i Tool, quello con i Colori e quello con gli Oggetti.

*HELP,* permette due tipi di consultazione. Quella Generale, in cui vengono esposti via via i vari argomenti, e quella Funzionale che invece elenca in ordine alfabetico le varie funzioni.

## *Conclusioni*

Più che descrivere fasi operative abbiamo preferito mostrare molte figure, esplicative dei vari comandi. Mai come nel caso di prodotti sotto Windows, una immagine, ad esempio una Dialog Box, è molto più esplicita ed esauriente di una descrizione scritta.

Tornando alla famiglia Cricket, l'idea di una «collana» di Prodotti Grafici per Windows è ottima. Se poi questi nascono da una serie di prodotti già attivi e funzionanti in ambiente Mac è un buon punto di partenza. Se poi la casa che li produce è una delle più importanti Software House del mondo ci si può aspettare sia dei buoni prodotti sia un buon successo di vendite.

Questo ci sembra un obiettivo da raggiungere. Per ora il Cricket Graph, il primo nato, si fa notare per alcune caratteristiche singolari, che, in particolari settori dell'attività di Business Graphics, possono tornare comodi.

Alcuni tipi di Grafico (ad esempio il Diagramma Polare di fig. 19), la potenza in termini di numeri di serie e di valori graficabili (100 serie per 2700 valori teorici), la ricchezza di tipi di Font (35), una buona sinergia con il mondo Windows.

Certo il mondo Windows è già abbastanza affollato di concorrenti e lo sarà sempre di più.

La Computer Associates e i suoi Cricket possono in prospettiva reggere il confronto.